## **How to Update User Profile**

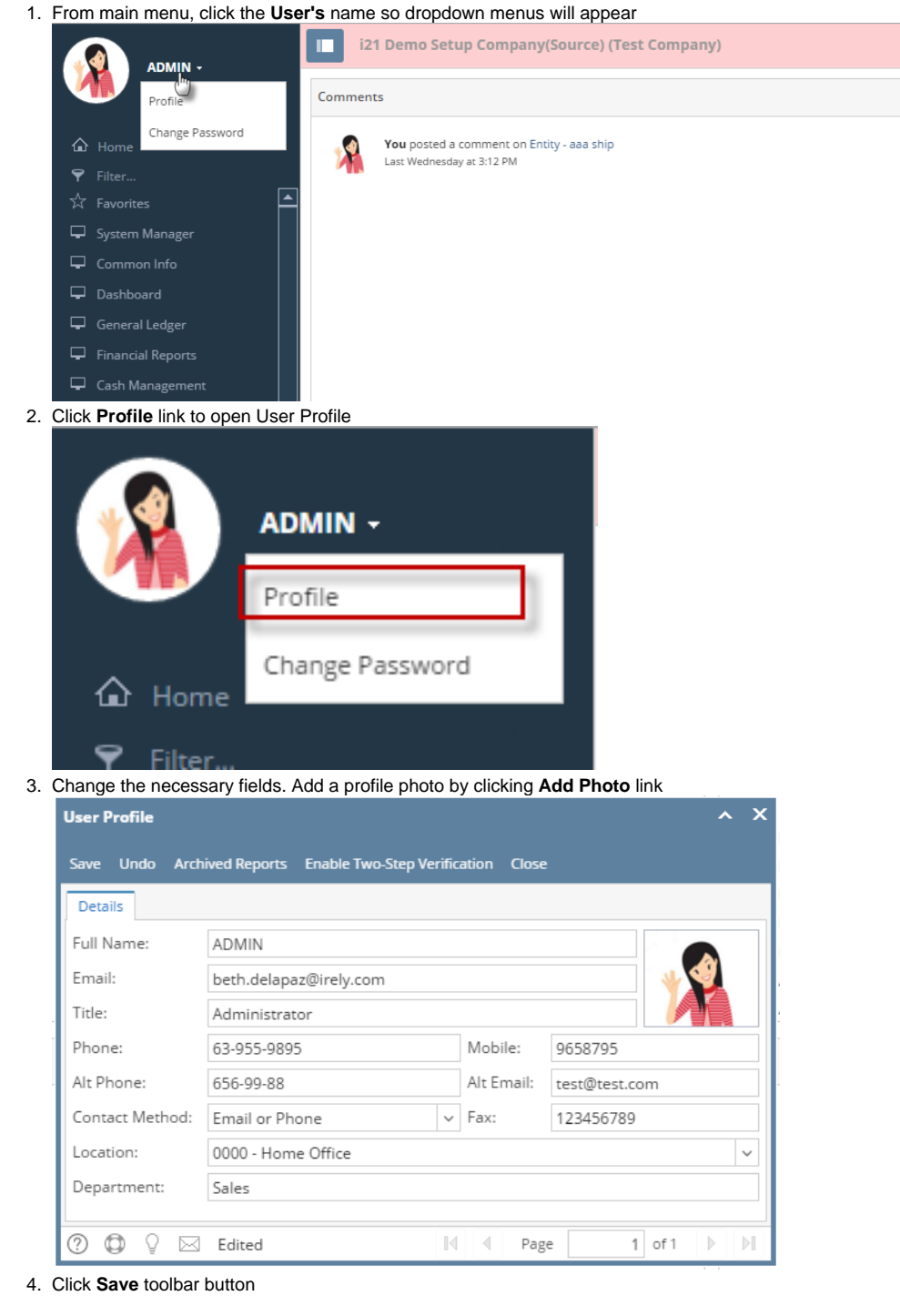

1. From main menu, click the **User's** name so dropdown menus will appear

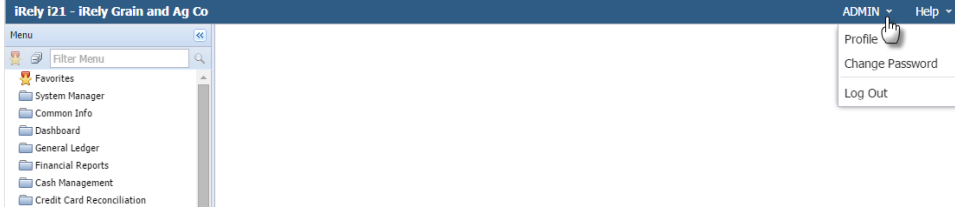

2. Click **Profile** link to open User Profile

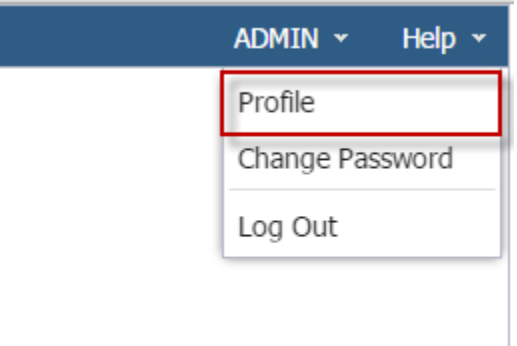

## 3. Change the necessary fields

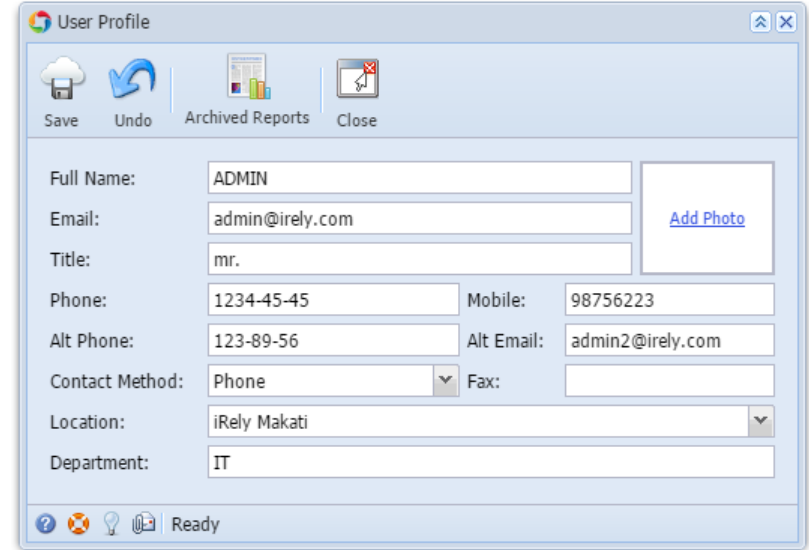

4. Add a profile photo by clicking **Add Photo** link

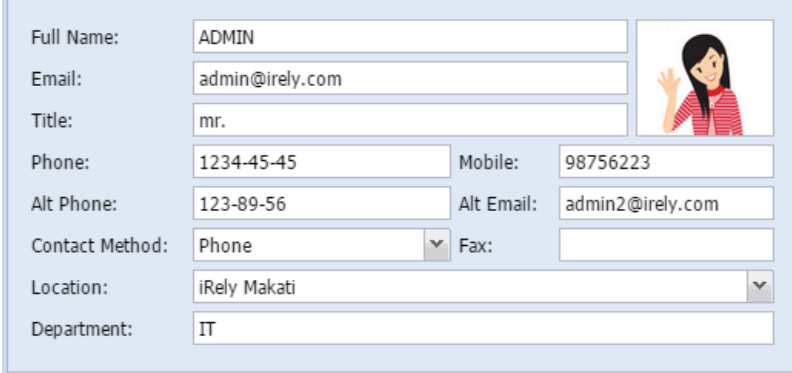

5. Click **Save** toolbar button